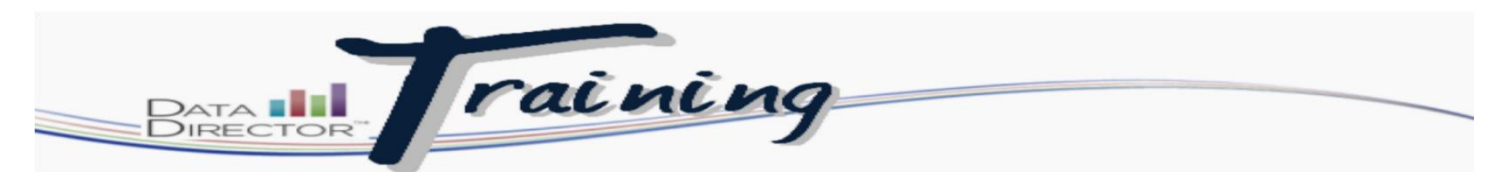

# **Modifying Online Assessment Keys for Students**

## **Before you begin…**

- Make sure that you have the assessment ID that you need to modify
- The student information that you need to reset

#### **Follow these steps to modify keys:**

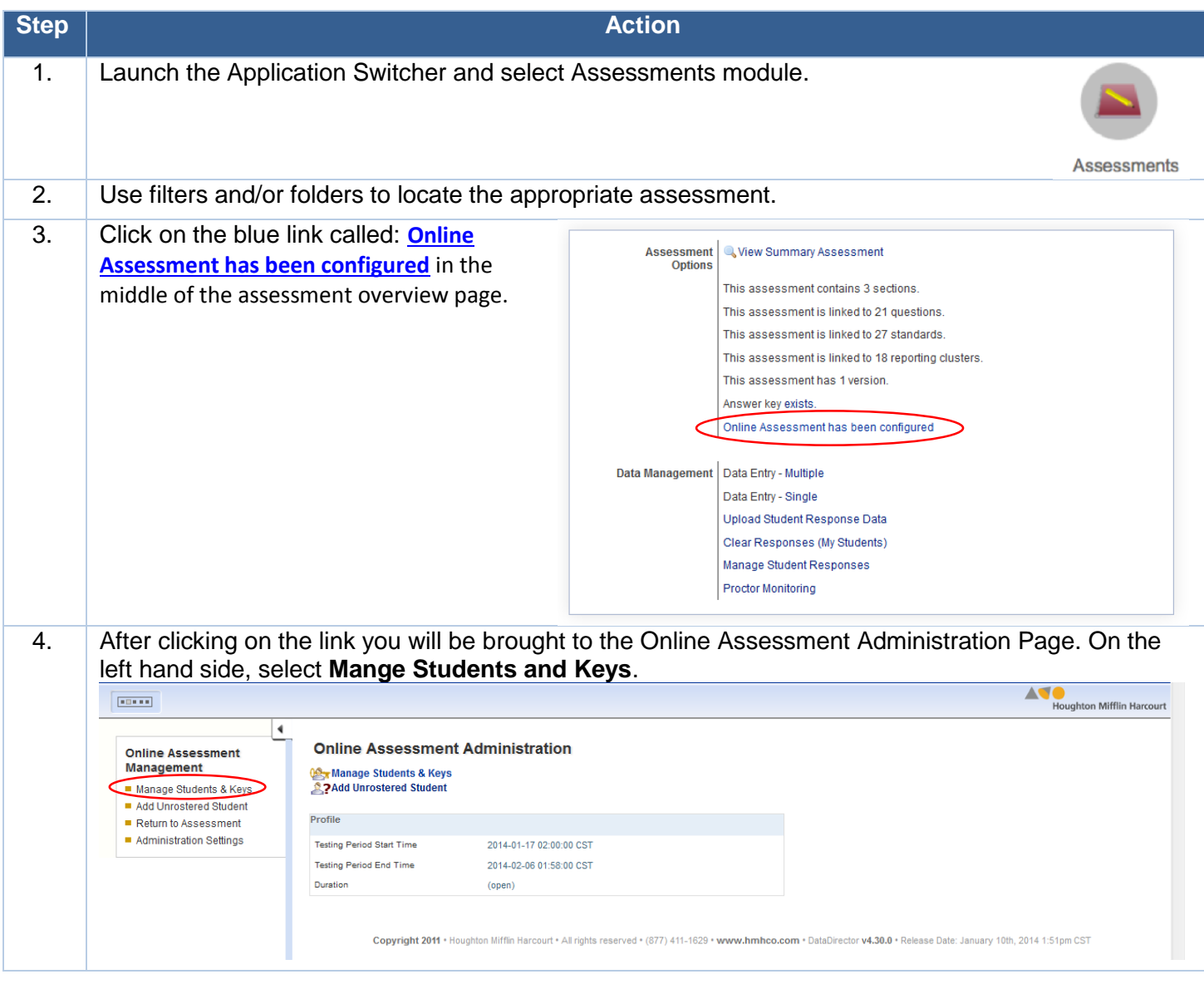

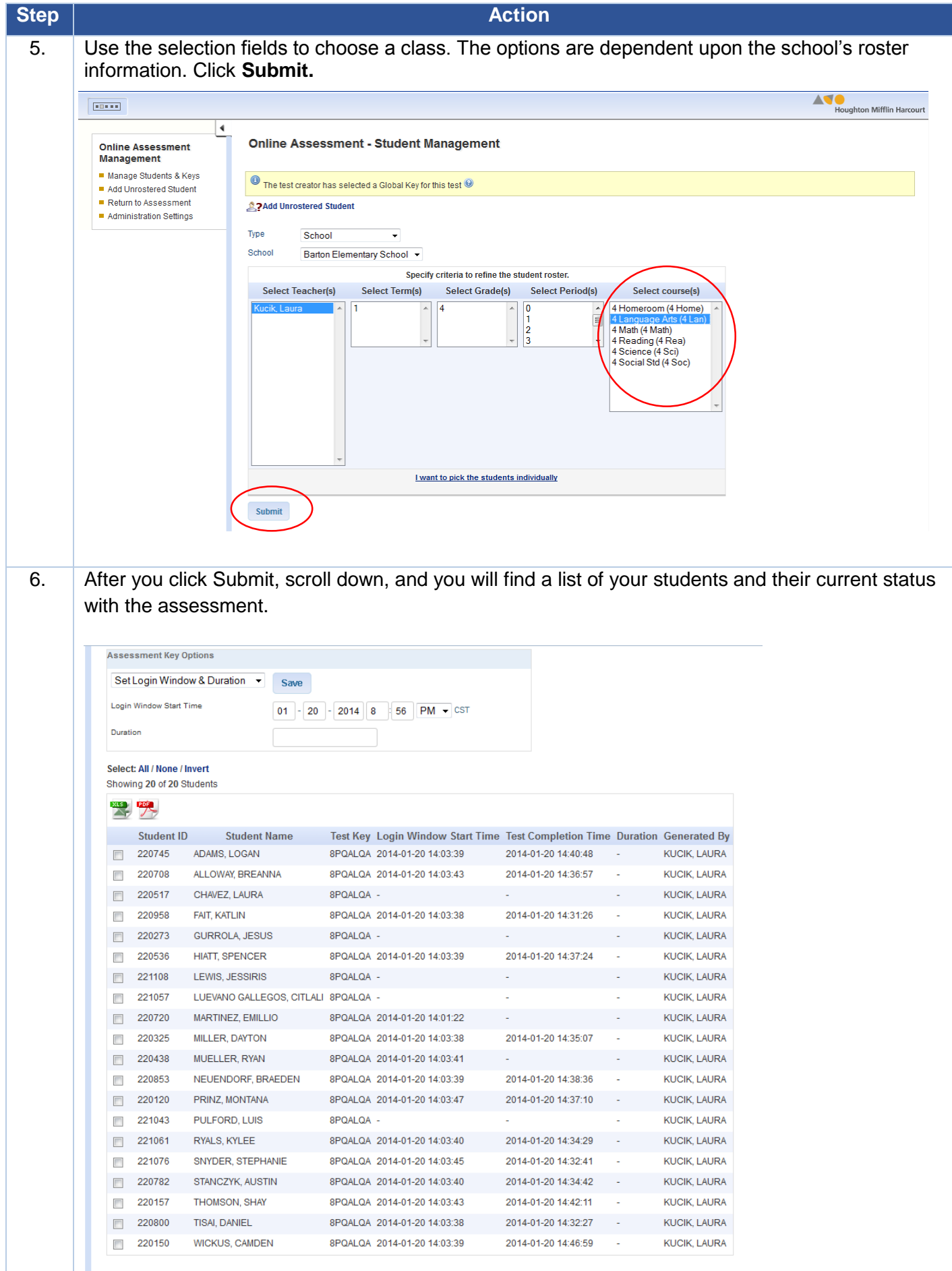

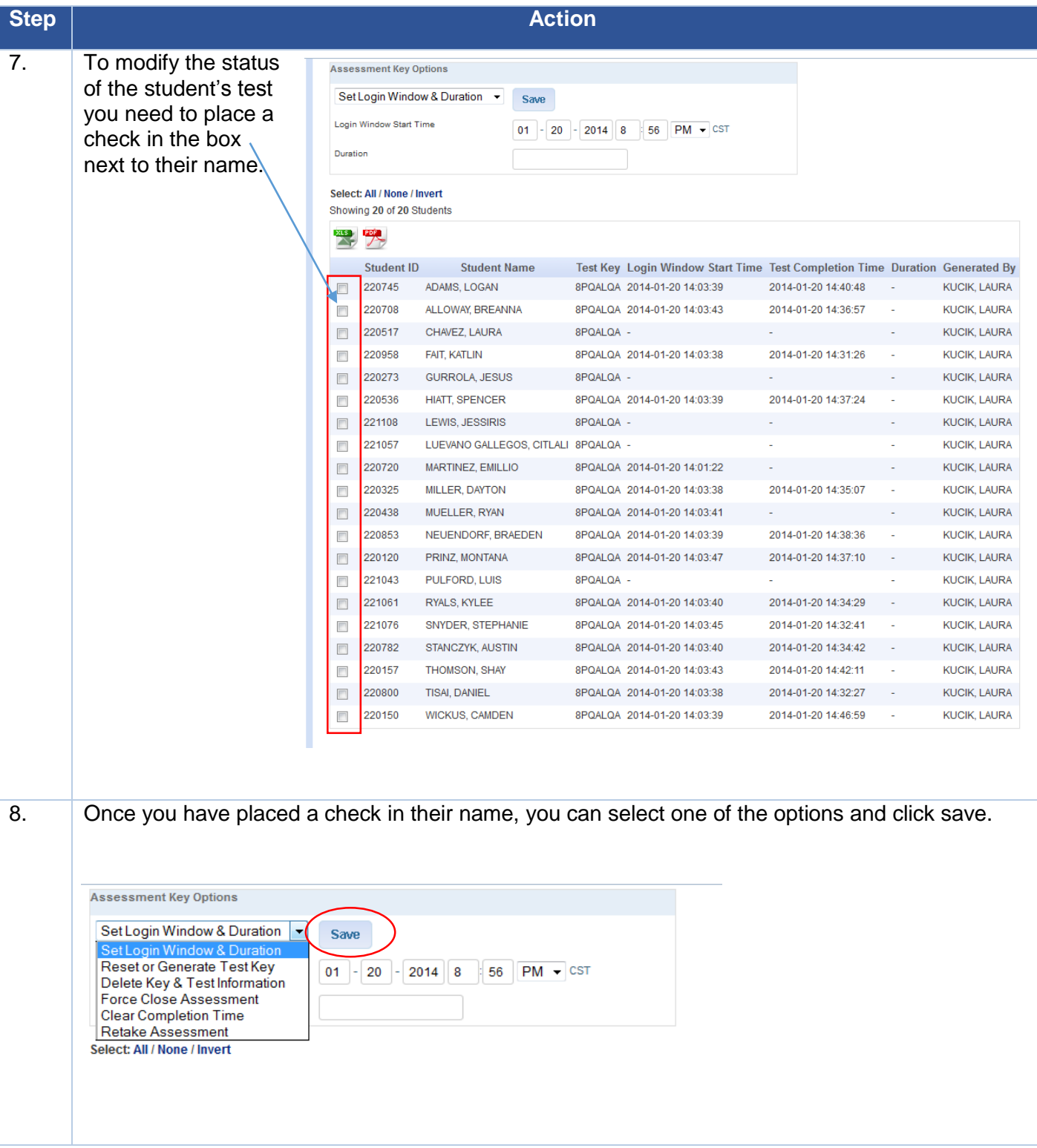

## **The Most Common Options Descriptions and Simple Steps**

## **Retaking an Online Assessment (Retake Assessment)**

Students may retake an online assessment they have already completed. You can remove a student's previous responses and allow them to retake the assessment from the beginning.

**E**Important Note: Taking this action removes all responses for the online assessment and they cannot be recovered.

Follow these steps to remove a student's responses and allow them to retake an assessment online:

- 1. Locate and open the assessment
- 2. Select Online Assessment has been configured from the Assessment Overview page
- 3. Select Manage Students & Keys
- 4. Use the filters to locate students and click Submit
- 5. Check boxes next to students in the list that will be retaking the assessment
- 6. Select Retake Assessment from the Assessment Key Options drop-down
- 7. Click Save
- 8. Click Yes to the warning box

## **Force Close an Assessment (Force Close Assessment)**

The Force Close function give you the ability to close online assessments that have not been completed. Online assessments that are partially completed or are unable to be completed by the student may be closed at any time by the administrator of the assessment. Force closing an exam will push all online testing results into DataDirector for reporting and prevent students from completing their online assessment.

**ENote:** There may be students who have begun the assessment, but may not have completed it for a variety of reasons. These students will show a test start time, but will not show a test completion time. Please ensure that all students have exited the online testing system before force closing all assessments. Once assessments are closed, students will be unable to complete them.

Follow these steps to force close an assessment after it has been administered:

- 1. Select Online Assessment Settings.
- 2. Click Manage Students and Keys.
- 3. Use the Type drop-down filters to find your students and click Submit.
- 4. Check the box next to the student(s) whose assessment you would like to force close.
- 5. Select Force Close Assessment from the Assessment Key Options drop-down.
- 6. Click Save

The selected students now appear listed with a completion time. In addition, all student results will be displayed in DataDirector.

## **Clear Completion Time**

The Clear Completion Time function give you the ability to reopen online assessments that have been completed. Use this function in the event that an assessment is closed out by acident.

Follow these steps to force close an assessment after it has been administered:

- 1. Select Online Assessment Settings.
- 2. Click Manage Students and Keys.
- 3. Use the Type drop-down filters to find your students and click Submit.
- 4. Check the box next to the student(s) whose assessment you would like to force close.
- 5. Select Clear Completion Time from the Assessment Key Options drop-down.
- 6. Click Save